MINISTERIO DE INDUSTRIA Y COMERCIO - VENTANILLA ÚNICA DE EXPORTACIÓN

# TRAMITACIÓN ELECTRONICA DE EXPORTACIÓN DE AZÚCAR ORGANICA A E.E.U.U.

**Procesos de gestión de Asignación de Cupos de Exportación y Certificado de Cuota de Elegibilidad**

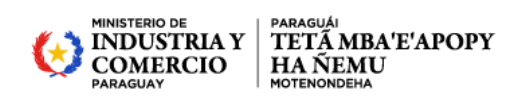

# **SOBIERNO DEL PARAGUÁI PARAGUÁI**

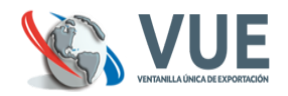

# **INDICE**

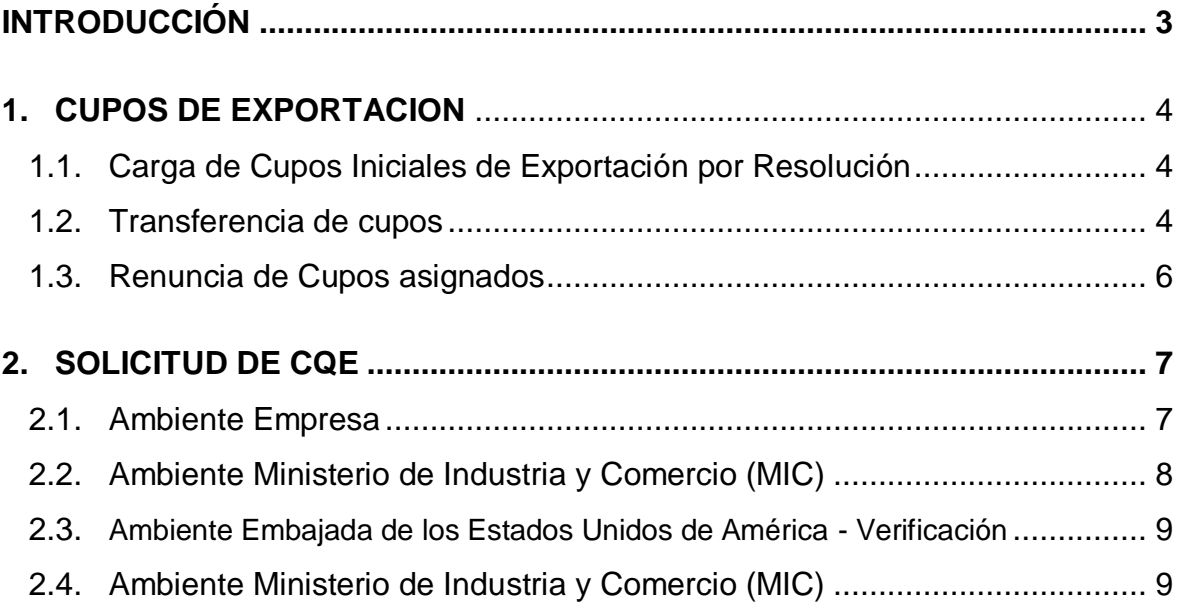

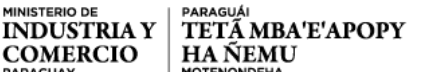

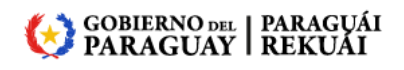

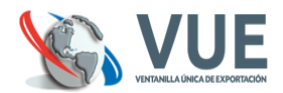

# <span id="page-2-0"></span>**INTRODUCCIÓN**

La secuencia de las actividades vinculadas al proceso de tramitación de EXPORTACIÓN de AZÚCAR a los EEUU, vinculan los procesos realizados por los diferentes actores: Despachantes/Exportadores, MIC, Embajada de los EEUU y la Dirección Nacional de Aduanas. El proceso que se describe, no incluye a aquellas relacionadas con las etapas de negociación, y se limita a la descripción de cada una de las etapas del trámite en base a las cuales se da cumplimiento a las exigencias legales requeridas.

El proceso de Tramitación de EXPORTACIÓN de AZÚCAR a los EEUU, se ha visto modificado en términos operativos a consecuencias de la implementación del sistema Ventanilla Única de Exportación - VUE, el cual permite el flujo rápido y seguro de formularios y documentos electrónicos, que reemplazan a los actuales. Esta implementación redunda así mismo en la reducción drástica del número de comparecencia física de los Despachantes de Aduanas a las oficinas, públicas y privadas, con la finalidad de tramitar certificados y autorizaciones, y al mismo tiempo incrementará la seguridad en el manejo de los datos e informaciones de los despachos y de los demás documentos requeridos en la EXPORTACIÓN.

En los procedimientos vinculados a este proceso, intervienen directa o virtualmente: el Exportador, el Despachante de Aduanas, la Embajada de los EEUU, la Dirección General de Comercio Exterior, la Dirección General del Sistema Ventanilla Única de Exportación del Ministerio de Industria y Comercio; y la Dirección Nacional de Aduanas mediante la interacción con los Sistemas informáticos VUE y Sofía respectivamente.

Cada entidad, a efectos de la tramitación del Despacho de EXPORTACIÓN y de las documentaciones – Autorizaciones, Certificados, y otros – ejercen una función específica en el proceso, y los procedimientos que se definen, describen las actividades y acciones de cada una de ellas, en cada etapa del proceso.

Cada una de las personas que requieran operar el sistema VUE, requerirán estar suficientemente habilitados en calidad de usuarios del mismo. Los pasos para realizar el proceso son los siguientes:

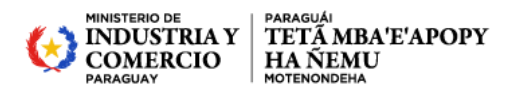

# **GOBIERNO DEL | PARAGUÁI<br>PARAGUAY | REKUÁI**

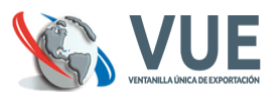

# <span id="page-3-0"></span>**1. CUPOS DE EXPORTACION**

# <span id="page-3-1"></span>**1.1. Carga de Cupos Iniciales de Exportación por Resolución**

# **1.1.1. Ambiente Ministerio de Industria y Comercio**

- **Descripción:** El siguiente proceso se ocupa de iniciar la carga de cupos de exportación de azúcar orgánica según resolución del MIC, que dará origen al beneficio de realizar exportaciones a E.E.U.U.
- **Actores Relacionados:** MINISTERIO DE INDUSTRIA Y COMERCIO (MIC)
- **Flujo básico:** El MIC, procederá a cargar en el Sistema VUE, los cupos iniciales para cada ingenio azucarero mencionado en cada Resolución. En dichos cupos serán consideradas las cantidades máximas que cada Ingenio podrá exportar dentro del periodo que culmina el 30 de septiembre de cada año.

## **Procesos:**

- **a.** Ingresar al sistema y seleccionar la opción "Carga Inicial de Saldos"
- **b.** Proceder a cargar el cupo por cada Ingenio mencionado en la resolución.
- **c.** Anexar copia de la Resolución.
- **d.** Publicar Resolución

#### **Condición:**

**a.** Puede estar vigente una sola resolución.

# **Flujo Alternativo:**

**a.** El MIC tiene la opción de anular si todavía no fue publicado la resolución, si ya fue publicado se puede cerrar vigencia.

# <span id="page-3-2"></span>**1.2. Transferencia de cupos**

# **1.2.1. Ambiente Exportador (Titular)**

- **Descripción:** El exportador beneficiado con la Carga inicial [\(punto 1.1.\)](#page-3-1) de cupos solicita ceder parte del mismo a otro exportador.
- **Actores Relacionados:** Exportador titular, Exportador Beneficiario, MIC

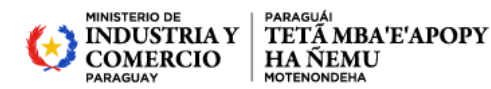

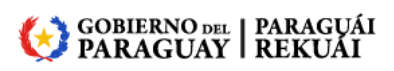

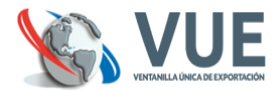

 **Flujo básico:** El exportador solicitará la transferencia de parte de sus cupos, dicho evento se encontrará sujeto a la autorización del exportador beneficiado con la transferencia y la aprobación final del MIC

#### **Procesos:**

- **a.** Ingresar al sistema y seleccionar la opción "Solicitud de Transferencia"
- **b.** Asignar el exportador beneficiado y la cantidad de cupos a transferir.
- **c.** Proceder a enviar la solicitud.
- **d.** Las transferencias serán adjudicadas una vez que la empresa beneficiada y un representante del MIC Autorice la operación.

#### **Condición:**

**a.** No permite generar transferencias a empresas que no cuentan con una asignación de saldo inicial vigente.

#### **Flujo Alternativo:**

**a.** Seleccionar botón Anular para deshacer la solicitud, siempre que la misma se encuentre en el ambiente de Empresa.

## **1.2.2. Ambiente Empresa (Beneficiado)**

- **Descripción:** El exportador beneficiado con la transferencia de cupos [\(punto 1.2.\)](#page-3-2) debe gestionar las solicitudes de transferencia a su favor.
- **Flujo básico:** El exportador beneficiario acepta recibir la cantidad de cupos a ser asignados, la afectación de saldo es sujeto a la autorización del MIC.

#### **Procesos:**

- **a.** Ingresar al sistema VUE y seleccionar la opción "Aprobación Trámites de Cupo".
- **b.** Seleccionar solicitud a procesar.
- **c.** Verificar datos de transferencia de cupos
- **d.** Seleccionar Autorizar.
- **e.** El sistema envía la solicitud al ambiente de la última instancia, Ambiente MIC

#### **Flujo Alternativo:**

**a.** Seleccionar Retornar en caso de requerir correcciones o no estar de acuerdo con la transferencia.

#### **1.2.3. Ambiente Ministerio de Industria y Comercio**

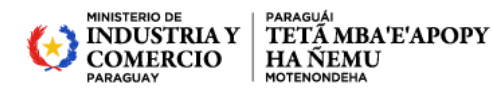

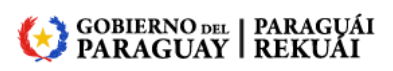

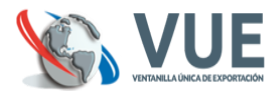

- **Descripción:** El funcionario del MIC, asignado para las autorizaciones correspondientes a los tramites de cupos, gestionará los mismos una vez ingresado en el Sistema VUE
- **Flujo básico:** El MIC, gestiona las solicitudes enviadas por el exportador.

#### **Procesos:**

- **a.** Ingresar al sistema VUE y seleccionar la opción "Aprobación Trámites de Cupo".
- **b.** Seleccionar solicitud a procesar.
- **f.** Verificar datos de transferencia de cupos
- **c.** Seleccionar Autorizar.
- **d.** El sistema asigna la cantidad adjudicada a la empresa beneficiada con la transferencia de cupos y descuenta del titular.

#### **Flujo Alternativo:**

**a.** Seleccionar Retornar en caso de requerir documentos o solicitar correcciones.

## <span id="page-5-0"></span>**1.3. Renuncia de Cupos asignados**

El ingenio azucarero, ya no va usar los cupos asignados solicita la renuncia, el MIC recibe la solicitud y realiza la reasignación.

# **1.3.1. Ambiente Empresa**

- **Descripción:** El exportador beneficiado con la Carga inicial de cupos [\(punto 1.1.\)](#page-3-1) solicita la cancelación del mismo
- **Actores Relacionados:** Exportador, MIC
- **Flujo básico:** El exportador solicitará la cancelación de su saldo vigente de cupos, dicho evento se encontrará sujeto a la autorización del MIC
- **Procesos:**
	- **a.** Ingresar al sistema y seleccionar la opción "Solicitud de Cancelación de Cupos"
	- **b.** Proceder a enviar la solicitud.
	- **c.** Un representante del MIC Autoriza la operación y reasigna los saldos.

#### **Flujo Alternativo:**

**a.** Seleccionar botón Anular para deshacer la solicitud, siempre que la misma se encuentre en el ambiente de Empresa.

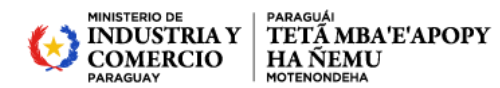

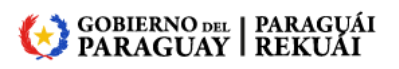

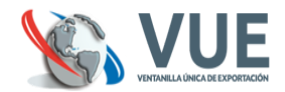

# **1.3.2. Ambiente Ministerio de Industria y Comercio**

- **Descripción:** El funcionario del MIC, asignado para las autorizaciones correspondientes a los tramites de cupos, gestionará los mismos una vez ingresado en el Sistema VUE
- **Flujo básico:** El MIC, gestiona las solicitudes enviadas por el exportador y reasigna.

 $\bullet$ 

- **Procesos:**
	- **a.** Ingresar al sistema VUE y seleccionar la opción "Aprobación Trámites de Cupo".
	- **b.** Seleccionar solicitud a procesar.
	- **c.** Reasignar el cupo cancelado a los exportadores beneficiarios
	- **d.** Seleccionar Autorizar.
	- **e.** El sistema asigna la cantidad adjudicada a la empresa beneficiada con la cancelación de cupos y descuenta del titular.

#### **Flujo Alternativo:**

**a.** Seleccionar Retornar en caso de requerir documentos o solicitar correcciones.

# <span id="page-6-0"></span>**2. SOLICITUD DE CQE**

El proceso de Tramitación de EXPORTACIÓN de AZÚCAR a los EEUU, se inicia con el EXPORTADOR/DESPACHANTE (El/los Despachantes deben ser autorizados por cada EXPORTADOR en el Sistema VUE);

En caso que hubiere necesidad de alguna intervención previa a la realización de la solicitud de EXPORTACIÓN por parte del MIC, el EXPORTADOR solicitará dicha intervención de forma directa sin interactuar en el Sistema VUE.

La solicitud del CQE es un paso previo que el Despachante/Exportador realiza a través del Sistema VUE al MIC, encargado de su expedición en base a la resolución de Asignación de Cupo, promulgada por el Ministerio para el efecto.

# <span id="page-6-1"></span>**2.1. Ambiente Empresa**

- **Descripción:** El exportador beneficiado con la Carga inicial (punto 1.1.) de cupos solicita la exportación de Azúcar orgánica a E.E.U.U.
- **Actores Relacionados:** Exportador
- **Flujo básico:** El exportador solicitará la exportación de azúcar orgánica a Estados Unidos, si tiene saldo vigente, dicho evento se encontrará sujeto a la autorización del MIC

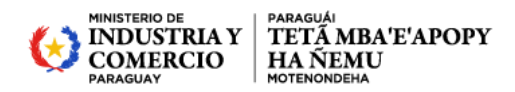

# **GOBIERNO DEL | PARAGUÁI<br>PARAGUAY | REKUÁI**

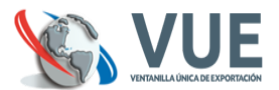

- **Procesos:**
	- **a.** Ingresar al sistema VUE y seleccionar la opción "Solicitud de Certificado de Cuota de Elegibilidad"
	- **b.** Ingresar los datos solicitados en el formulario de solicitud y eventualmente, adjuntar los documentos requeridos
	- **c.** Verificar exactitud de los datos ingresados
	- **d.** Seleccionar enviar la solicitud.
	- **e.** El sistema envía la solicitud al Ambiente del Ministerio de Industria y Comercio.

## **Condición:**

**a.** No permite generar CQE a empresas que no cuentan con saldo vigente

## **Flujo Alternativo:**

**a.** Seleccionar botón Anular para deshacer la solicitud, siempre que la misma se encuentre en el ambiente de Empresa.

# <span id="page-7-0"></span>**2.2. Ambiente Ministerio de Industria y Comercio (MIC)**

- **Descripción:** El funcionario del MIC, asignado para las autorizaciones correspondientes a los trámites de Certificados de Cuota de Elegibilidad, gestionará los mismos una vez ingresado en su ambiente.
- **Actores Relacionados:** Ministerio de Industria y Comercio (MIC)
- **Flujo básico:** El MIC, gestiona las solicitudes enviadas por el exportador.

#### **Procesos:**

- **a.** Ingresar al sistema VUE y seleccionar la opción "Solicitud Exportación Aprobación".
- **b.** Seleccionar solicitud a procesar.
- **c.** Verificar exactitud de los datos
- **d.** Seleccionar Autorizar.
- **e.** El sistema envía la solicitud al Ambiente Embajada de los E.E.U.U. de América

#### **Flujo Alternativo:**

**b.** Seleccionar Retornar en caso de requerir documentos o solicitar correcciones.

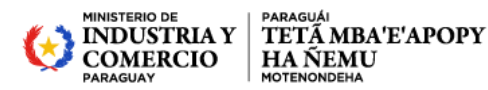

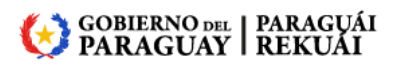

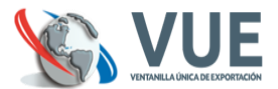

# <span id="page-8-0"></span>**2.3. Ambiente Embajada de los Estados Unidos de América - Verificación**

- **Descripción:** El funcionario de la embajada de los Estados Unidos de América, como institución interviniente para los trámites de Certificados de Cuota de Elegibilidad, gestionará los mismos una vez ingresado en su ambiente.
- **Actores Relacionados:** Embajada de los Estados Unidos de América
- **Flujo básico:** La Embajada de los Estados Unidos de América, gestiona las solicitudes enviadas por el Ministerio de Industria y Comercio**.**

#### **Procesos:**

- **a.** Ingresar al sistema VUE y seleccionar la opción "Certificado Cuota Elegibilidad-Aprobación".
- **b.** Seleccionar solicitud a procesar.
- **c.** Verificar exactitud de los datos
- **d.** Adjunta documento tipo CQE
- **e.** Seleccionar Autorizar.
- **f.** El sistema genera el Número de Autorización Electrónica y la solicitud pasa nuevamente al ambiente del MIC para su finiquito.

#### **Flujo Alternativo:**

**c.** Seleccionar Retornar en caso de requerir documentos o solicitar correcciones.

#### <span id="page-8-1"></span>**2.4. Ambiente Ministerio de Industria y Comercio (MIC)**

Impresión del certificado adjuntado por la Embajada para la firma y posterior Finiquito.

- **Descripción:** El funcionario del MIC, asignado para las autorizaciones correspondientes a los trámites de Certificados de Cuota de Elegibilidad, gestionará los mismos una vez ingresado en su ambiente.
- **Actores Relacionados:** Ministerio de Industria y Comercio (MIC)
- **Flujo básico:** El MIC, gestiona las solicitudes enviadas por el exportador.
- **Procesos:**
	- **a.** Ingresar al sistema VUE y seleccionar la opción "Finiquito de Certificado CQE".
	- **b.** Seleccionar solicitud a Finiquitar
	- **c.** Imprimir el CQE Adjunto por la Embajada para la firma de Vice Ministro.
	- **d.** Adjuntar CQE firmado por el Vice Ministro
	- **e.** Finiquitar Solicitud de CQE

#### **Flujo Alternativo:**

**d.** Seleccionar Retornar en caso de requerir documentos o solicitar correcciones.